# **User Manual**

## ADVANTECH MODEL NAME: DVP-7014HE ADVANTECH PART NUMBER: 9680015206

This information contained herein is the exclusive property of ADVANTECH and shall not be distributed, reproduced, or disclosed in whole or in part without prior written permission of ADVANTECH.

#### TABLE OF CONTENTS

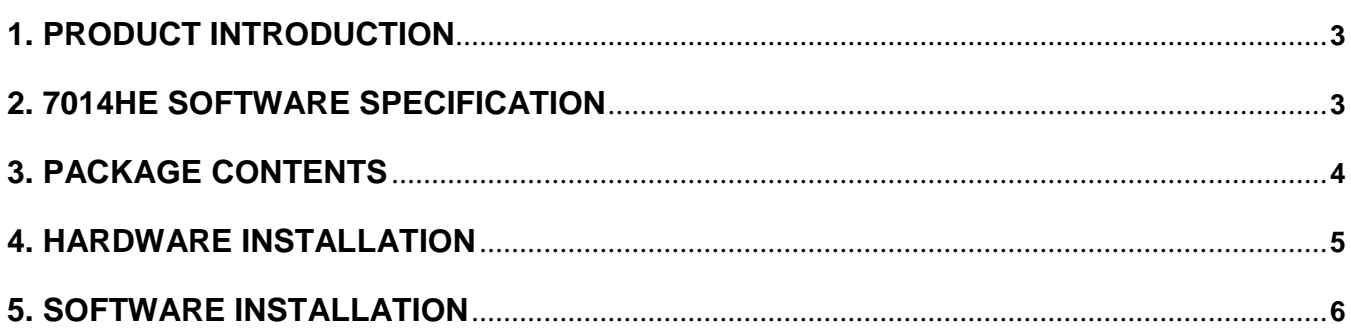

This information contained herein is the exclusive property of ADVANTECH and shall not be distributed, reproduced, or disclosed in whole or in part without prior written permission of ADVANTECH.

## **1. Product Introduction**

### **1.1 Product Brief**

SC502 N1 MC HDV is a high-quality, high-performance capture device which is specially designed for high-definition video capture applications. It supports up to 1 channel of video inputs with HDMI/DVI-D/VGA/YPbPr connectors to connect with 1 signal sources. With software support, SC502N1 MC HDV can record live video from HDMI/DVI-D/VGA/YPbPr signal sources into MPEG4 or H.264 files.

## **1.2 Product Specification**

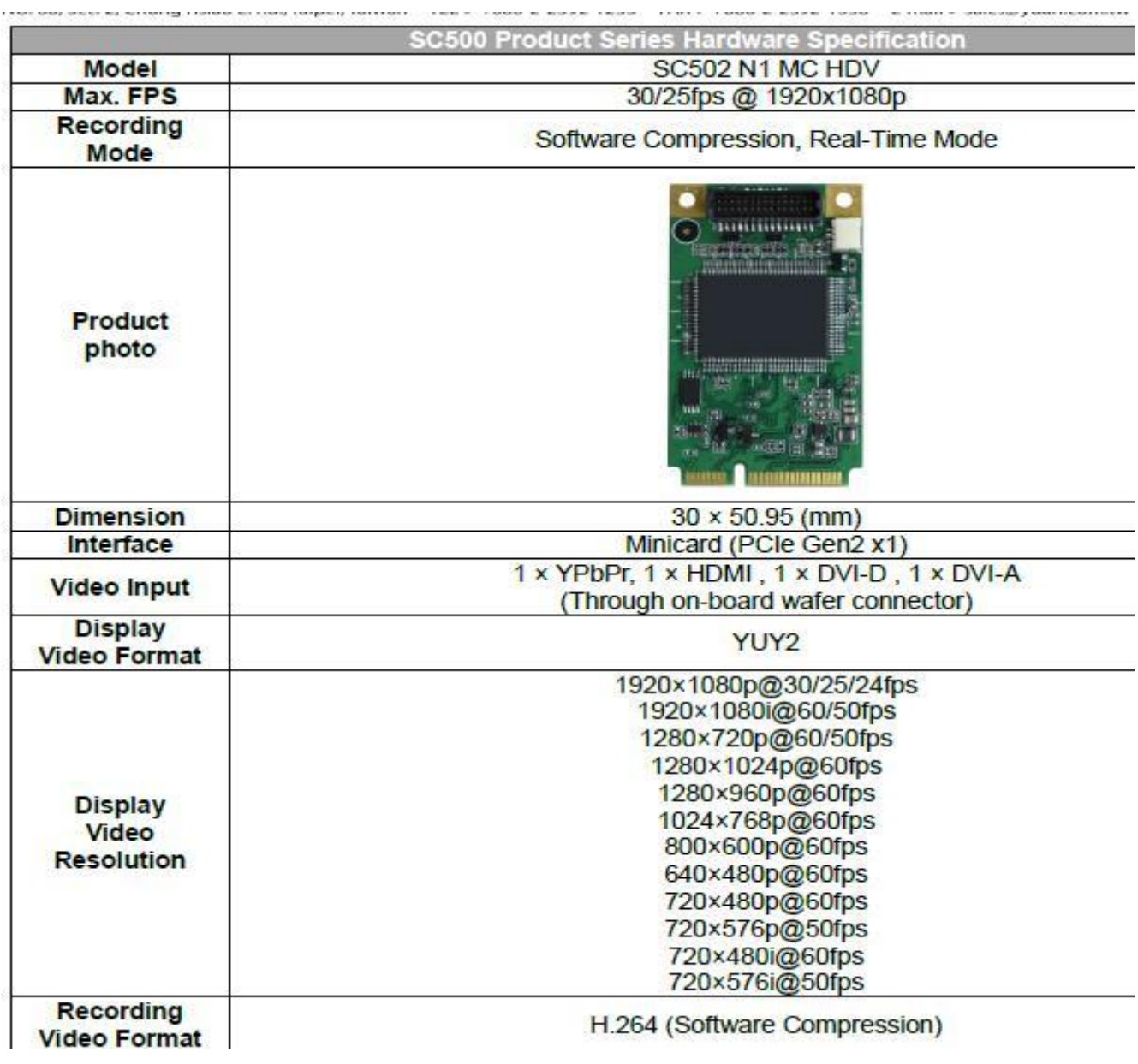

This information contained herein is the exclusive property of ADVANTECH and shall not be distributed, reproduced, or disclosed in whole or in part without prior written permission of ADVANTECH.

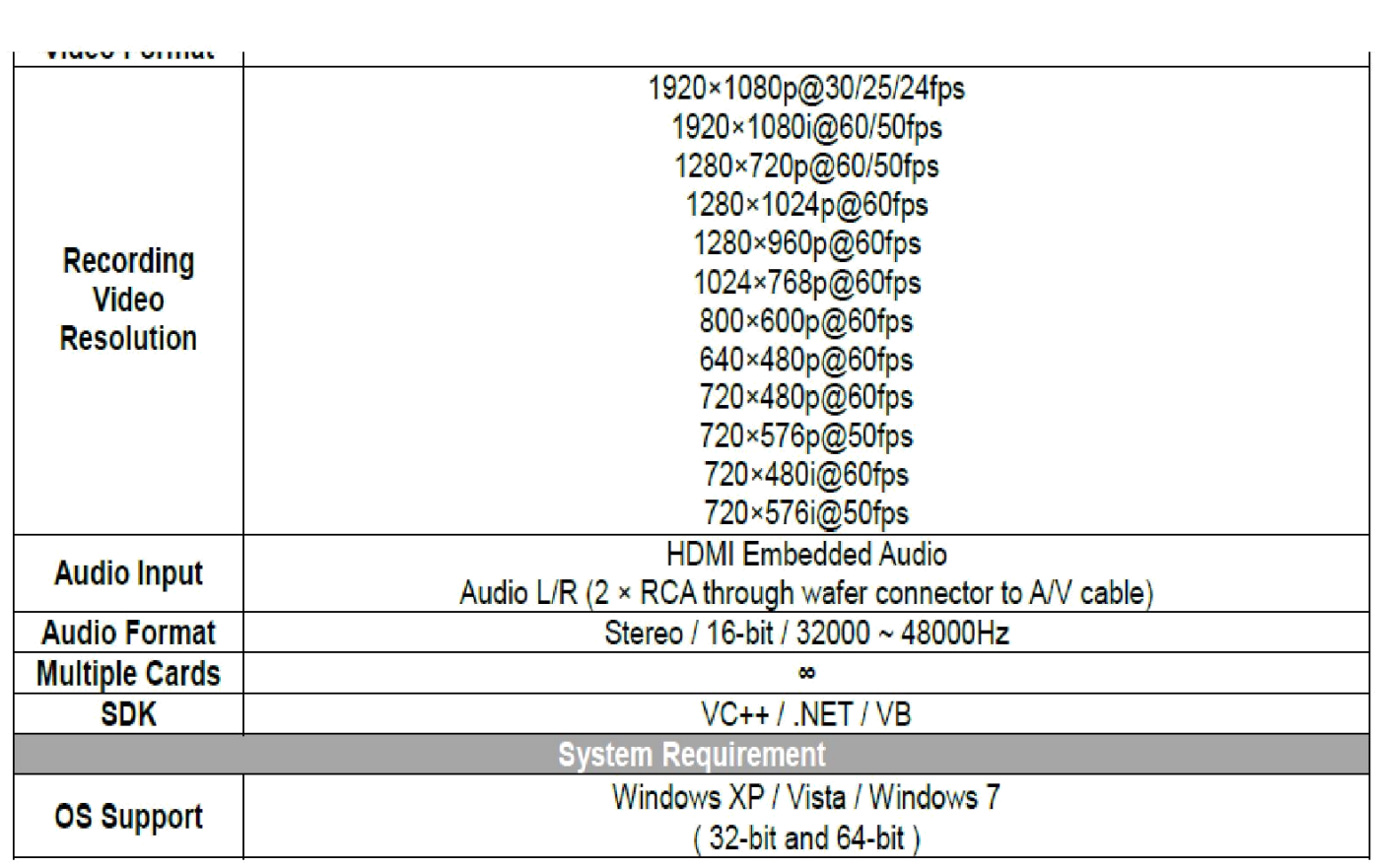

## **1.3 Product Package Contents**

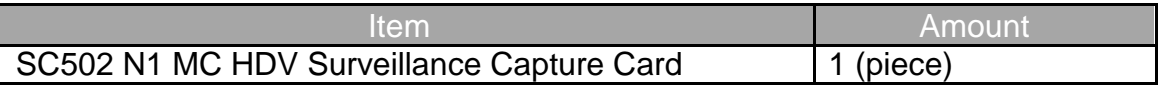

## **2. Hardware Installation**

#### **Before You proceed**

Please note below precautions before any install/uninstall operations:

ALWAYS turn off the system before hardware installation/uninstallation.

- $\checkmark$ ALWAYS unplug the power cord from the wall outlet/socket before hardware installation/uninstallation.
- $\checkmark$ ALWAYS touch a safely grounded object or metal object before touching the device.  $\mathbf{x}$
- DO NOT touch any devices before the system is fully off.
- $\pmb{\times}$ DO NOT touch any electrical and semiconductor components on the device, especially ICs on board.

#### **2.1 Card Installation**

 $\checkmark$ 

- A. Step 1: Turn off the system and unplug power cord from wall outlet/socket
- B. Step 2: Remove the computer system case cover
- C. Step 3: Plug SC502N1 MC HDV into an available Mini PCIe slot on motherboard

#### **2.2 Signal Source Connection**

Connection Diagram

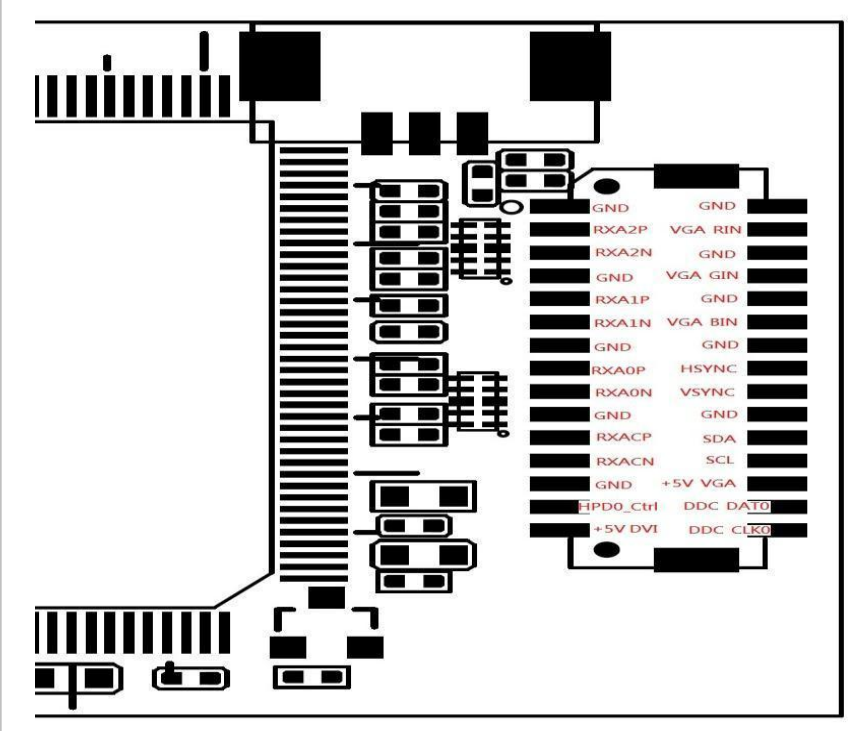

## 3.Software Installation

After hardware installation is completed, please start to install the software application.

#### **3.1. Driver Installation (Windows XP, Windows Vista, Windows 7)**

The "Windows Found New Hardware Wizard" will appear and detect the device. Please click "**Cancel**" to exit the Wizard, and implement automatic installation program to install the device driver and application.

- 1. Please click on the driver and follow the instruction to start the installation.
- 2. While the installation is completed, please select the path thorough Start→ControlPanel→System→Hardware to Device Manager. And user can find "SA7160" device from the device manager dialog (see below figure).

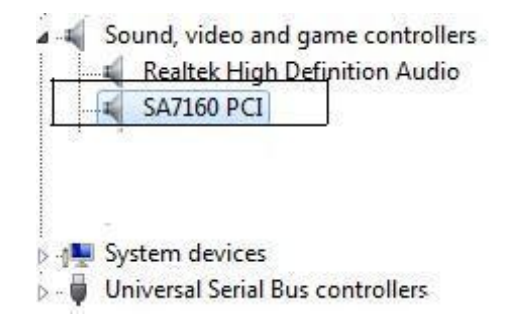